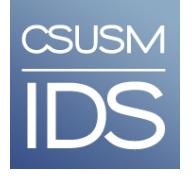

# Tools and Apps for Student Projects and Presentations

We've curated a list of the best free tools and apps that let you create and share research, projects, presentations or web content in digital formats. With many of these tools, your finished product will be published to their website and will not be available for you to download. You will simply share the link with your instructor and fellow students. YouTube offers training videos on most of these tools, in addition to the tutorials linked here.

### Contents

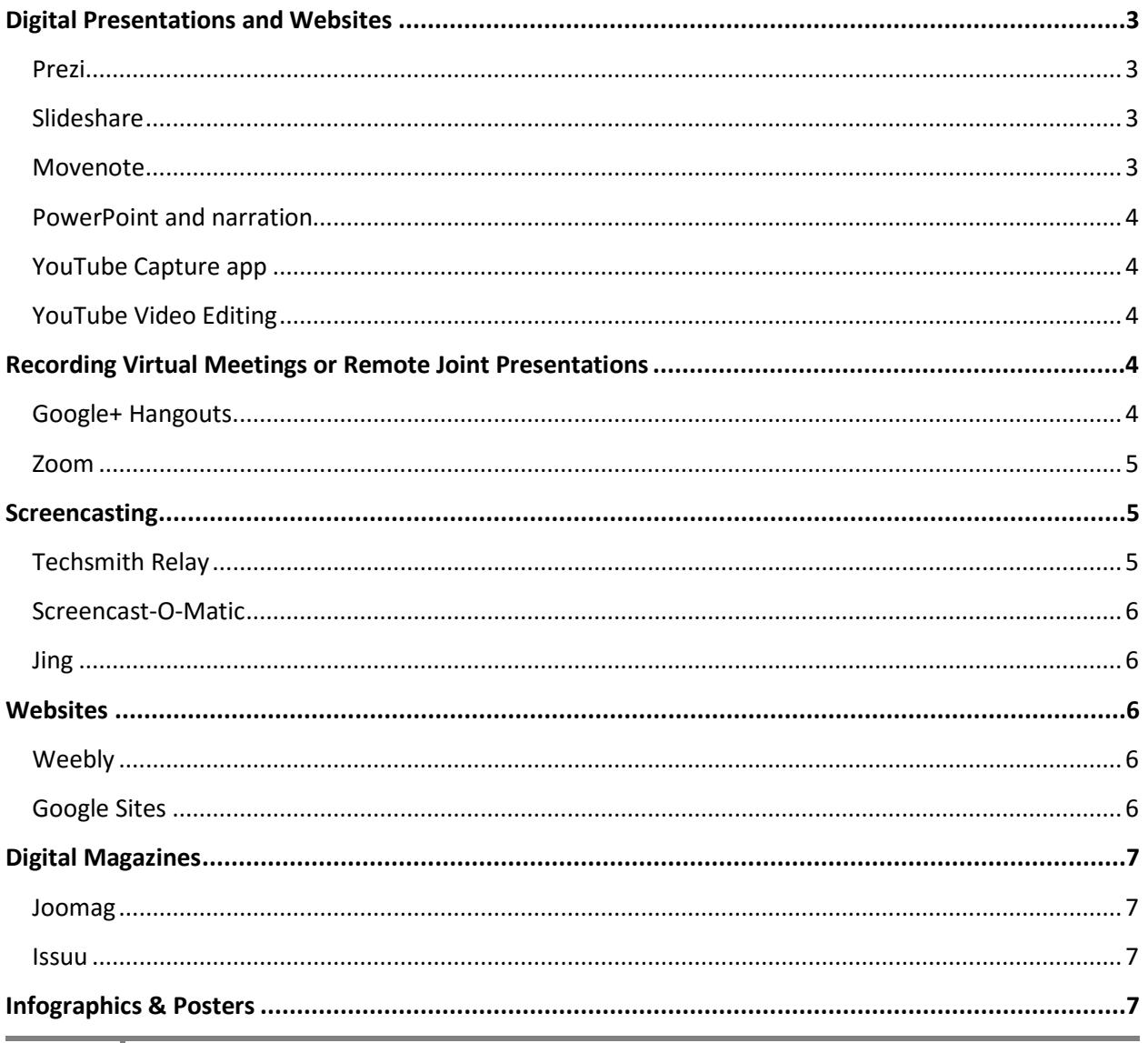

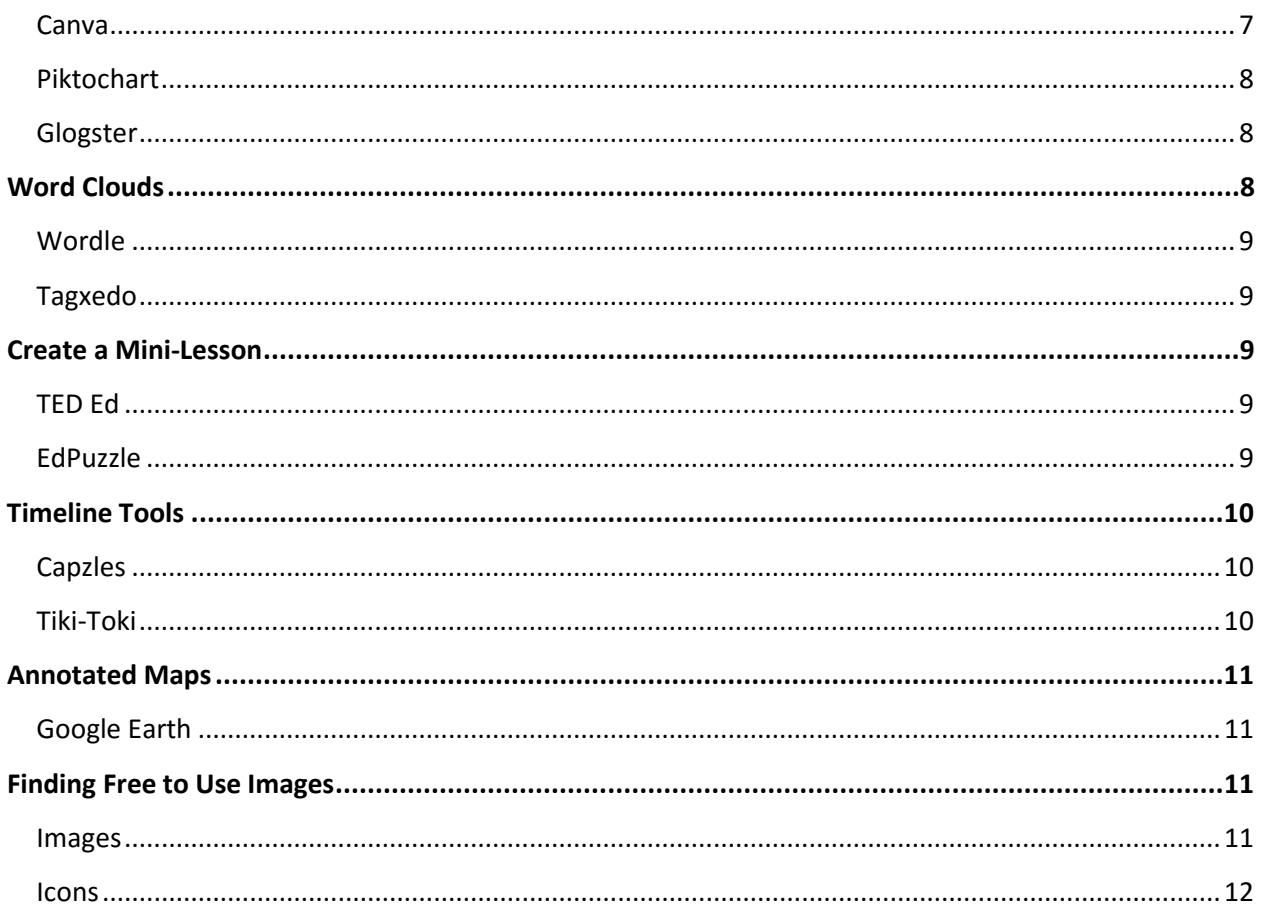

# <span id="page-2-0"></span>**Digital Presentations and Websites**

**The tools in this section are all online and the presentation you create will also be stored online.**

### <span id="page-2-1"></span>Prezi

**[Prezi](http://www.prezi.com/)** is like **PowerPoint on steroids**. Like PowerPoint, this app allows you to create pages with images, videos and text ( no audio) , but with Prezi you can zoom in to specific content elements, and back out to see the bigger picture, then zoom in again to a different part. These have become popular lately, and once you know what it is, you'll start to notice them everywhere, including TED Talks and TV commercials. You can use one of their templates, import PowerPoint slides or create from scratch. Your completed presentation lives on their site, so all you need to do is share the link. You need to sign up for a free account, which gives you 100MB of storage space. All your Prezis will be public. Watch this [Presentation on Prezi Presentations](http://prezi.com/mkg9y_pl1cxd/presentation-on-presentations/) to get some great guidance on building a good Prezi. See [Prezi.com/learn](http://prezi.com/learn/) for some short tutorials. The [Prezi Video Channel](http://www.youtube.com/playlist?list=PL09A34EF19596B7BB) on YouTube has additional tutorials, including how to invite collaborators, and use 3D backgrounds.

### <span id="page-2-2"></span>Slideshare

**[Slideshare](http://www.slideshare.net/)** is a popular and easy to use tool for putting PowerPoint, OpenOffice slides, PDFs and Word docs online in a click-through format or as a slidecast. Free accounts (signup required) only allow you to upload for public viewing, so anyone will be able to view, download and reuse or remix them unless you delete your file. The viewer just needs the name of your access to the web.

Of course, simply putting a document or slide presentation online may not make for particularly exciting viewing, but with good design and a little creativity, there are ways to improve on this. See this award [winning presentation about Cigarettes](http://www.slideshare.net/mrcoryjim/smoke-the-convenient-truth-5602255) for a good example. One common technique to take your presentation to the next level is to add voice over, but this requires a microphone and audio recording tool such a[s Audacity.](http://audacity.sourceforge.net/) In Slideshare you upload your existing slides and .mp3 audio file separately and link them together using their interface. If your source document is PowerPoint and you would like to add audio, you will find it easier to use the built in recording capability and one of the screen capture programs listed below.

### <span id="page-2-3"></span>Movenote

Add content from your computer, google Drive, Dropbox or Box. [Movenote](http://www.movenote.com/) accepts many file types including PowerPoint, video, .pdf, .jpg and .png image formats, although PowerPoint works best when the slides are saved as images. The files are converted to slides and you start recording your audio and image via your device's camera as you navigate through the slides. Your finished Movenote can be embedded in a web page, shared via email (link) or multiple social media platforms. [Movenote](http://www.movenote.com/) also has free apps for iPads, Android and Google Chrome. The iPad app allows you to use the outward facing camera as you record, which is great for pair presentations or interviews.

After you register for your free account, the [tutorial](http://api.movenote.com/site/intro) starts playing. The homepage also has lots of other tutorials.

### <span id="page-3-0"></span>PowerPoint and narration

With PowerPoint 2010 and later you can record audio to accompany your presentation, use the File> Save as command to save the whole thing as a Windows Media Video (.wmv) file and upload it to YouTube. To upload your video as unlisted, so it will not show in the search results see: <http://support.google.com/youtube/bin/answer.py?hl=en&answer=181547>

Don't have Microsoft Office? PowerPoint, along with the other programs in Office 2013 is available to all students throug[h CougarApps.](https://cougarapps.csusm.edu/vpn/index.html) Just log into CougarApps.csusm.edu with your CSUSM user name and password and locate …… You may need to click the Activate Citrix ICA Client popup see a popup asking you to activate the Citrix plug-in before you can access any of the apps. Once you've logged on, click the + on the left side of the screen to add the Microsoft Office 2013 apps to your home screen. File management can be a little tricky on CougarApps, but instructions are available on the CougarApps information page linked at the bottom of the CougarApps screen.

For more information on how to add audio to a PowerPoint, go t[o office.microsoft.com,](http://office.microsoft.com/en-us/) click the Support tab, narrow the selection to PowerPoint and search for "Record audio" or "Voice over Recording.

### <span id="page-3-1"></span>YouTube Capture app

If you're an iPhone or iPad user, YouTube capture, available in the App Store, allows you to capture and upload videos to your YouTube channel. See the instructions at [Google support: get started with](https://support.google.com/youtube/answer/2857835?hl=en&ref_topic=2856095)  [YouTube Capture](https://support.google.com/youtube/answer/2857835?hl=en&ref_topic=2856095)

### <span id="page-3-2"></span>YouTube Video Editing

With the [YouTube video editor,](https://support.google.com/youtube/answer/183851?hl=en) you can also do some very basic editing: trim or combine you videos, or any videos available under Creative Commons licensing, add music from their audio library or enhance your videos with special effects.

### <span id="page-3-3"></span>**Recording Virtual Meetings or Remote Joint Presentations**

### <span id="page-3-4"></span>Google+ Hangouts

With Google Hangouts you can have a live online meeting with up to 9 people at the same time, view each other via webcam, share your screen, chat and even work on Google docs together during the meeting and record the whole thing to post to YouTube. You can publish it privately, so only people with whom you share the link can view your video using the private setting. Each person needs a free Google

account and a web camera to participate. You'll also need to download and install a free plugin. If you're uncomfortable posting anything to YouTube, you can record your Google Hangout using Camtasia Relay. To use Google Hangouts:

- 1. Go to [Google+ Hangouts,](http://www.google.com/+/learnmore/hangouts/) sign in with your free Google account, and install the plugin so that you can have a video chat. If you haven't already installed it, you'll be prompted to install it when you click Start a Hangout.
- 2. When you click to "Start a Hangout", you will be prompted to invite others by entering their email address, and name the hangout (give it a name that is helpful in identifying the subject of the video).
- 3. Click the checkbox to "Enable Hangouts On Air" which records the video of your meeting. When you are finished with your activity, follow the prompts to "share" your video link. Submit the link to your video recording in the designated location under Week 5 (only one partner needs to submit the link).
- 4. Set your video to private so that only those who you invite to view the video will be able to see it. The video will not appear on your channel, in search results, or in playlists etc.: How to make [a video private](http://support.google.com/youtube/bin/answer.py?hl=en&answer=157177)

#### <http://support.google.com/youtube/bin/answer.py?hl=en&answer=157177>

### <span id="page-4-0"></span>Zoom

[Zoom](http://csusm.zoom.us/) is a cloud-based meeting tool that is free to all CSUSM students and faculty. On Zoom, you can hold virtual meetings using your device's built-in camera or a USB camera, or screen share meetings, where participants are viewing documents, webpages, or other videos. You can record your Zoom meetings, which are saved to your computer and can then be uploaded to YouTube, allowing you and your team to create and share group presentations. The student how-to tab in Cougar Courses has documents for installing, using, recording and uploading Zoom recordings to YouTube. At the bottom of [the CSUSM Zoom Videoconferencing](http://csusm.zoom.us/) homepage, you'll see more help options.

# <span id="page-4-1"></span>**Screencasting**

**Screencasting apps allow you to record your computer screen and audio as you work through a presentation, move between programs and windows, webpages, demonstrate software, etc. There a lot of free apps out on the web for screencasting. These apps are easy to use but planning and a bit of practice before you start recording are critical to a creating a successful presentation. Most also have paid versions that provide more capabilities.**

### <span id="page-4-2"></span>Techsmith Relay

CSUSM has a site license fo[r Techsmith](http://www.csusm.edu/iits/support/mediaproddel/relay_recorders/) Relay. Completed Relay videos are stored on the CSUSM Mediasite server, so your Instructor must authorize this. Relay captures your voice and the screen at the same time and with a webcam, you can also record a small image of yourself that displays in the lower right hand corner of the video, overlaid on the screen capture. Relay has very limited editing you are able only to trim the beginning and end of your screencast. Once you submit it for processing you will not have access to the file. Your Instructor will receive a link to the recording. The Instructional and Information Technology site contains computer requirements, Installation instructions, microphone advice and a help guide. Make sure you read th[e Camtasia Relay Instructions for Students.](http://www.csusm.edu/iits/support/mediaproddel/relay_recorders/students/index.html)

### <span id="page-5-0"></span>Screencast-O-Matic

One of the first free screencasting tools[, Screencast-O-Matic](http://www.screencast-o-matic.com/) is the most powerful and works with both the Mac and the PC. You can download or record directly using the record button on their home page. There's a quick demo video right there on the home page as well as numerous tutorials on their [help](http://som.screencasthost.com/) page. You can record and host **15 minute clips** for free, and unlimited clips with their Pro version which is only \$12 a year. One of the nicest features of Screencast-o-matic is the ability to host your video on their site for free, or download it, for embedding in a website or other presentation tool.

### <span id="page-5-1"></span>Jing

The same people who make Techsmith Relay make [Jing,](http://www.techsmith.com/jing.html) a simple tool that lets you capture screen images, activity, record voice-over, and publish clips **up to 5 minutes long**. Once you download and install Jing it sits on your desktop ready to capture a window or just a region with one click. Jing works on both a PC and a Mac and their [tutorials](http://www.techsmith.com/tutorial-jing.html) make it pretty easy to get started. Your completed Jing can be directly uploaded to their free Screencast.com site or you can also download the SWF format files to insert into PowerPoint or many of the other apps in this document.

### <span id="page-5-2"></span>**Websites**

### <span id="page-5-3"></span>Weebly

Unquestionably the best and easiest to use free website builder, wit[h weebly](http://www.weebly.com/) you can easily create a website or a blog using their drag and drop interface and pre-designed themes. Once you sign up for a free account, weebly leads you through the process of selecting a template, creating your website domain name, and adding pages and content to your site. You can get help and guidance in planning your site by clicking the help icon  $\Box$  on the top right.

#### <span id="page-5-4"></span>Google Sites

**Create a website usin[g Google Sites.](https://sites.google.com/)** You need a Google account to access Google Sites. There are plenty of advantages to using Google Sites, including the ability to add media, hyperlinks and downloadable files to your site and to specify who has access to collaborate or just view your website. The revision history feature allows you to track changes if you have multiple authors. You can start with one of their many predesigned templates and edit it with a different color scheme and your own content, or start from scratch. Check out this 15 minute vide[o introduction](http://youtu.be/pO6FqZaQWp4) on YouTube, or view a more [in-depth training](http://youtu.be/a0y4VYGtLxY%20(38) (38 minutes).

# <span id="page-6-0"></span>**Digital Magazines**

### <span id="page-6-1"></span>Joomag

[Joomag](http://www.joomag.com/en/) is a free, sophisticated digital magazine creation tool that allows users to create magazines from PDFs or templates provided by the site. Visit Joomag by clicking the link above and create an account. After registration, you'll see the screen where you can either create your Joomag from a PDF file, or create a magazine from one of their templates. Joomag is powerful, so has lots of editing options once you know how to use them. If you set up a[n educational account,](http://www.joomag.com/en/edu) you can have up to 20 editors of the magazine. You create a magazine, Say SOCIOLOGY TODAY, then create one or more issues of that magazine. Getting started help:

<http://support.joomag.com/index.php?/newDesign/Knowledgebase/List/Index/10/getting-started> . They do have live support online.

#### <span id="page-6-2"></span>Issuu

[Issuu:](http://issuu.com/) Allows you to upload many different file types, PPT, Docx. PDF, etc. You have to combine all the docs together into a "book" and then upload, so you have to do all the design in Word, or PPT or whatever, including creating links. Getting started: [http://help.issuu.com/forums/22129183-Getting-](http://help.issuu.com/forums/22129183-Getting-Started)[Started](http://help.issuu.com/forums/22129183-Getting-Started)

### <span id="page-6-3"></span>**Infographics & Posters**

**Infographics are everywhere these days and are a very effective way to present information in a compact and creative format. Infographics quickly convey information, data, ideas and relationships in a visual format. If you have a lot of text, Infographics won't be your best choice, consider one of the webste or digital magazine tools instead.** 

Ideas for Infographics & posters:

- Explain a word or concept
- Illustrate an oral presentation, argument, poem or opinion
- Feature a historic event, key person, movement, development, etc.
- Summarize research results
- Pitch an idea

### <span id="page-6-4"></span>**Canva**

[Canva](https://www.canva.com/) gets high reviews from PC World and others for its ease of use and built in design support. It can be used to create any sort of graphic design project, including posters, infographic, flyers, images for social media posts and magazine pages. You can upload your own images or use one of Canva's free me stock photos. Other image are available for \$1.00. You can also create a team of up to 10 people, with shared access to the project. Unlike many of the other tools, your finished Canva can be downloaded as an image in multiple formats. Canva's support includes the [basic how-tos](https://support.canva.com/hc/en-us/categories/202715437-Using-Canva) as well as [a Design Essentials](https://designschool.canva.com/tutorials/)  [tutorials course.](https://designschool.canva.com/tutorials/)

#### [3 minute video tutorial from EmergingEdTech](https://youtu.be/J3EB1up4Dpk)

### <span id="page-7-0"></span>Piktochart

[Piktochart's](http://piktochart.com/) intuitive interface allows you to easily turn your digital content into an interactive **infographic** without having to learn complicated software. Free users (signup required) get access to 7 pre-designed layout and color themes, which can be edited with built in icons, your own images, text, and color choices. Your finished Piktochart can be shared via a URL or download as an image.

View the [user showcase](http://piktochart.com/showcase/#all) for some ideas then watch the shor[t demos](http://piktochart.com/demo/) to get started. infogr.am

[Infogr.am](http://www.infogr.am/) allows you to select one of their many chart styles, including pie, area, scatter, bubble, financial, pictoral, or wordclouds and enter or upload your own data. You can add maps, images, text and even videos. Download your finished **infographic** as an image or a .pdf file or share the link. While this program is fairly intuitive, there are no tutorials or instructions.

### <span id="page-7-1"></span>Glogster

[Glogster](http://www.glogster.com/) is another free tool for creating unique, interactive **online multimedia posters or infographics** incorporating text, images, videos, attachments, and more. When users click on the images, they pop up in a larger size and videos can be played within the poster. Glogster recognizes your CSUSM account as an educational account and will automatically direct you to the Glogster EDU site. If you want to create an account on the public (not Glogster EDU) site, use your private email.

The simple drag and drop interface and templates make it easy to get started. Your Glog can be public or private. Learn more about Glogster on thei[r FAQs](http://www.glogster.com/faq) page or select the Explore tab at the top to see lots of examples.

Glogster EDU, has an annual cost to the Instructor, (students are free) but gives Instructors a dashboard to provide instructions, templates and a private area for their class (es). Teachers and students can sign up for a Single Free account[: http://edu.glogster.com/register.](http://edu.glogster.com/register) When students sign up with a Teacher Code, they don't need to provide an email address and can choose their username and password.

### <span id="page-7-2"></span>**Word Clouds**

**Word clouds are generated from a list of words or a text you provide. The frequency of the words in the text determines the size of the words in the cloud.**

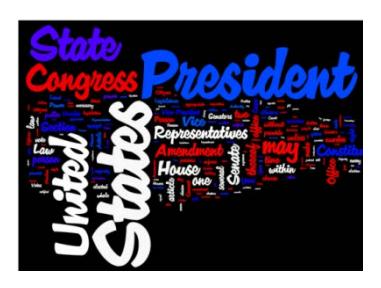

### <span id="page-8-0"></span>Wordle

[Wordle](http://www.wordle.net/) is a simple tool for generating word clouds. You can modify the fonts, layouts and color schemes. Wordles can be printed or you can save them to a public gallery. Beware, once you save a Wordle to the public gallery there is no way to delete it. You can always take a screenshot of your Wordle and save it as an image, so you can add it to documents or incorporate it into most of the other presentation tools listed here. See their FAQs for answers to common questions such as how to keep words together.

Not sure how to take a screenshot? Just go to [www.take-a-screenshot.org](http://www.take-a-screenshot.org/) and select the tab for your device to view detailed instructions.

### <span id="page-8-1"></span>Tagxedo

[Tagxedo](http://www.tagxedo.com/) has all of the features of Wordle but also allows you to constrain your word cloud within selected shapes from their library and offers more options for saving your Tagxedo in different sizes to download or print. Currently, in the beta version, you can also upload your own images as a custom shape to fill with your word cloud. Just click the Create button to get started or get some ideas from their gallery.

### <span id="page-8-2"></span>**Create a Mini-Lesson**

### <span id="page-8-3"></span>TED Ed

Would you like to be able to build a quick lesson around an existing TED-ED video, TED Talk or YouTube video? With [TED-ED](http://ed.ted.com/) you can leverage off of their existing content, or content you've added to YouTube, then add a simple quiz associated with a video, add text and links to additional content, even a discussion forum.

Your lesson can be delivered online with an unlisted URL to share with the other students.

[https://www.youtube.com/watch?feature=player\\_embedded&v=TPPbAcY9s-M](https://www.youtube.com/watch?feature=player_embedded&v=TPPbAcY9s-M) 3 min overview

<https://www.youtube.com/watch?v=gelTdSJAT0k> – 19 minutes detailed instructions

### <span id="page-8-4"></span>EdPuzzle

[Edpuzzle](https://edpuzzle.com/) allows you to upload or search for videos from YouTube, Khan Academy, National Geographic, Vimeo and other sites, and use only what you need from that video to create a mini-lesson. Insert audio notes or record over a video with your voice, then add questions at any point in the video and track responses. Students need a class code from their instructor in order to join a class and create their own presentations. Just ask your instructor to go to Edpuzzle, create the free account and setup a classroom.

## <span id="page-9-0"></span>**Timeline Tools**

**Timelines allow you to display a list of events in chronological order in a graphical format. These tools start with a long bar for displaying the dates. You add the dates and events labelled on points along the timeline, then add text and multimedia.**

### <span id="page-9-1"></span>Capzles

[Capzles.com](http://www.capzles.com/) is a site that allows users to tell a story using pictures, MP3 audio files, videos, Word, Excel, PowerPoint and PDF files. You can also "blog" directly into your timeline. Users add their media (called "moments"), either individually or multiples for one moment, then choose the background colors and theme or upload your own background image. You can also add an audio track to play in the background. Other users can add comments to your Capzle elements.

Capzles has been around since 2008, so it's a stable, and well designed. Unlike many other tools, all Capzle's features are available free to registered users - there is no premium membership. The site is very easy to use, and the results are quite professional, although the way it handles text is not as nice as Tiki-Toki, since text doesn't appear until you click on a document to read the text. Make your Capzle public or share the link privately.

[Using Capzle](http://dl.wcc.vccs.edu/wp-content/uploads/2011/12/Capzles.pdf) Example: [Financial Meltdown 101](http://www.capzles.com/1F880DD3-2CC5-4B24-B453-1F8754F89FA5) 

### <span id="page-9-2"></span>Tiki-Toki

[TikiToki](http://www.tiki-toki.com/) is a web app that makes it easy for you to create beautiful interactive multimedia timelines with embedded images, text, and videos (YouTube, Vimeo, and AVIs). The free account does come with some limitations: it allows you to create only one timeline, with a maximum of 200 events, editable by 1 person. The images you use must be on Flickr or found on the web. The monthly subscription Bronze account (\$7.50/month) allows:

• Individual or group creation and editing of up to five fully functional timelines featuring images and videos.

• Customizations, including choosing a background image and color coding your stories into different categories.

• Upload up to 50 images per timeline to the Tiki-Toki servers (unlimited linking to images hosted elsewhere).

• Integration with YouTube and Vimeo, allowing you easily to add your photos and videos to your timeline.

To share your finished Tiki-Toki, copy the URL from your browser and provide it to others. View these examples[: Tower of London, 3-D:](http://www.tiki-toki.com/timeline/entry/137152/Tower-of-London-3D/) [The Life of Mary Kearns](http://www.tiki-toki.com/timeline/entry/67/The-Life-of-Mary-Kearns/#vars!date=2006-03-11_12:00:02!) Basic how-to instructions are on th[e Tiki-Toki FAQs](http://www.tiki-toki.com/faqs/) page.

# <span id="page-10-0"></span>**Annotated Maps**

### <span id="page-10-1"></span>Google Earth

If your presentation includes any location or place specific information, then you'll definitely want to look into [Google Earth.](http://www.google.com/earth/index.html) Google Earth is a free computer program that provides you with access to medium/high resolution satellite and aerial imagery of the entire planet, on the internet. Many Google Earth locations have 3D terrain, buildings, points of interest an[d historical imagery](http://www.google.com/earth/learn/beginner.html#tab=historical-imagery) available. A time slider allows you to see changes over time or pinpoint a specific time period. You can create and share customized, annotated maps with paths, add place marks, photos and YouTube videos, and even set unique camera angles to the place marks to control how someone sees your map or tour. You can create an animated narrated tour with place marks and share this URL or embed maps into your website or blog.

Here are just a few ideas to get you started:

- Literature: create a literature trip, mapping out the story line of a book with the geographic context for the book. Map the biography of an author with embedded videos and images.
- Astronomy: Switch Google Earth into Moon, Mars, or Sky mode.
- The layers and Earth Gallery in Google Earth can overlay earthquake and climate data, endangered species habitats, US Government information like congressional districts and census data from the 2010 census.

[Download](http://www.google.com/earth/download/ge/agree.html) and installation.

#### [Basic Features Users Guide](https://support.google.com/earth/bin/answer.py?hl=en&answer=148176&topic=2376018&parent=2376017&rd=1)

See the [Learn page](http://www.google.com/earth/learn/beginner.html) for a complete list of their tutorials. Useful tutorials include [Placemarks](http://www.google.com/earth/learn/beginner.html#tab=placemarks-and-tours) and Tours and [Recording a Tour.](http://www.google.com/earth/learn/advanced.html#tab=recording-a-tour) 

# <span id="page-10-2"></span>**Finding Free to Use Images**

#### <span id="page-10-3"></span>Images

The best way to locate images that are freely available for your use without violating copyright laws is to use the Advanced Search options within Google Images. Go to Google, select the Images link then select Search tools and click the Usage rights dropdown. Select "labeled for noncommercial reuse with modification" or "Labeled for noncommercial reuse."

The CSUSM library subscribes to the [Catalog of Art Museum Images Online,](http://csusm.worldcat.org/) a searchable database. Almost all the images are downloadable.

[The Creative Commons Search](http://search.creativecommons.org/) tool allows you to search across the most popular **image** repositories and automatically filters your search to find only Creative commons licensed images.

[Wikimedia Commons](http://commons.wikimedia.org/wiki/Main_Page) - a database of 18 million usable **media files**, mostly images, to copy and edit as you like, as long as you follow the terms specified by the author. typically this means crediting the

source and author. They're always looking for more, so don't hesitate to contribute your own images, diagrams, music or videos.

[Europeana](http://www.europeana.eu/portal/) gives you access to the **digital resources of many of Europe's libraries, museums, archives and collections,** but be sure to check the usage rights. Not all the works are licensed as OER.

[World Images](http://worldimages.sjsu.edu/) - the CSU IMAGE project database. Browse by collection or use the search and download. Free to use and modify with attribution.

[Getty Images](http://infocus.gettyimages.com/) - Getty Images, one of the largest stock photography sites in the world, now lets you embed ANY of their images into a blog, social media site or webpage, **including Cougar Courses!** Use their search tool to locate the desired image. hover over the image and click on the  $\langle \rangle$  icon at the bottom of the image. This opens a window with the embed code. Copy this code, then paste it into any HTML editor.

[Getty Research Portal](http://www.getty.edu/research/tools/portal/index.html) - Includes access to over 10,000 [open access images](http://search.getty.edu/gateway/search?q=&cat=highlight&f=%22Open+Content+Images%22&rows=10&srt=a&dir=s&pg=1) from the Getty museum and other participating institutions. These downloadable images include paintings, drawings, manuscripts, photographs, antiquities, sculpture, decorative arts, artists' sketchbooks, watercolors, rare prints from the 16th through the 18th century, and 19th-century architectural drawings of cultural landmarks.

#### <span id="page-11-0"></span>Icons

[Icon Archive](http://www.iconarchive.com/) – Contains almost 30,000 free icons. Search or browse icon sets by category, artist, popularity or date.